# 4

# Dotazy

#### V této kapitole:

Typy dotazů v aplikaci Microsoft Access Vytvoření výběrového dotazu pomocí průvodce Práce v návrhovém zobrazení Výrazy a sumarizace dat Vlastnosti dotazu Aktualizace hodnot v dotazech Parametrické dotazy Křížové dotazy Akční dotazy Další použití dotazů SQL dotazy Otázky a odpovědi Dotazy jsou velmi účinným nástrojem pro práci s databází – a to jak pro uživatele databáze, tak pro správce databáze. Dotazy jsou určeny k veškeré manipulaci s daty v databázi, počínaje jejich "filtrováním" přes jejich aktualizaci a konče jejich mazáním.

Nyní nás může napadnout, k čemu budou dotazy, když můžeme používat filtry, třídění a další nástroje, které nabízí aplikace Microsoft Access? Používání dotazů má spoustu výhod. Nyní zmíníme alespoň ty nejdůležitější:

- Dotaz lze uložit a použít ho později na rozdíl od filtrů a řazení.
- Dotaz nabízí téměř neomezené možnosti pro práci s daty.
- Dotaz může být také parametrický, to znamená, že se nás před svým vykonáním zeptá na zadání parametru, podle kterého se operace s daty bude provádět.
- Pomocí dotazu můžeme vytvářet také souhrny (například mezisoučty).
- Pro případ, kdy už aplikace Access nenabídne volbu, jak daný dotaz provést, vždy zůstává možnost zadat dotaz v jazyce SQL.

Dotazy je možné vytvářet dvěma způsoby:

- Pomocí průvodce, který pomůže jako uživatelům dotaz vytvořit velmi rychle a efektivně.
- Manuálně, kdy všechny parametry dotazu nastavujeme ručně.

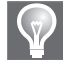

Tip: Velice výhodné je spojit oba přístupy tvorby dotazů, kdy nejprve vytvoříme dotaz pomocí průvodce a následně v něm provedeme další změny ručně.

Všechny nástroje pro práci s dotazy jsou soustředěny na kartě Návrh do skupiny Dotazy–nástroje. Karta je znázorněna na obrázku 4.1.

# Typy dotazů v aplikaci Microsoft Access

Jaké druhy dotazů tedy aplikace Microsoft Access podporuje? V předchozím odstavci jsme se už o tom nepřímo zmínili. Dotazy můžeme rozdělit do čtyř hlavních kategorií, kterými se později budeme zabývat podrobněji:

- Výběrové dotazy.
- Křížové dotazy.
- Akční dotazy vytvářecí, odstraňovací, aktualizační, přidávací.
- Dotazy SQL sjednocovací, předávací, definiční.

Nyní si popíšeme podrobněji jednotlivé typy dotazů, abychom se mohli vždy rychle, jednoduše a efektivně rozhodnout, jaký dotaz zvolit. Typ dotazu je možné zvolit v návrhovém zobrazení dotazu, o kterém si ještě budeme povídat.

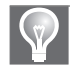

Tip: Do návrhového zobrazení dotazu se ze zobrazení datového listu přepneme pomocí šipky pod tlačítkem Zobrazení na kartě Domů. Návrhové zobrazení můžeme také zobrazit přímo klepnutím pravým tlačítkem na název dotazu a volbou Návrhové zobrazení.

Volbu zobrazení provedeme na kartě nabídky Návrh ve skupině Typ dotazu. V následujícím výčtu jsou popsány jednotlivé typy dotazů podle tlačítek na zmíněné kartě (viz obrázek 4.1). U všech dotazů si jejich fungování ukážeme na příkladu v databázi Knihovna s tabulkou Autoři, Knihy a Výpůjčky.

|        | $A    H \rightarrow 0$ $-2   -$ |                     |                                                                                |                     | Dotazy - nástroje                                             |                          |                                               |                                                       | Northwind : Databáze (Access 2007) - Microsoft Access                           |
|--------|---------------------------------|---------------------|--------------------------------------------------------------------------------|---------------------|---------------------------------------------------------------|--------------------------|-----------------------------------------------|-------------------------------------------------------|---------------------------------------------------------------------------------|
| Soubor | Domů                            | Vytvoření           | Externí data                                                                   | Databázové nástroje | Návrh                                                         |                          |                                               |                                                       |                                                                                 |
| $\Box$ | Zobrazení Spustit               | EY.<br>厘<br>tabulku | $+1$<br>$\mathcal{L}$<br>Vybrat Vytvořit Přidat Aktualizovat Křížový Odstranit | H                   | <b>CD</b> Sjednocovací<br><sup>@</sup> Předávací<br>Pefiniční | È<br>Zobrazit<br>tabulku | ™ Vložit řádky<br>Odstranit řádky<br>N Tvůrce | Vložit sloupce<br>Odstranit sloupce<br>Na Vrátit: vše | Seznam vlastnosti<br>-12<br>$\frac{xyz}{mn}$ Názyv tabulek<br>Souhrny Parametry |
|        | Výsledky                        |                     |                                                                                | Typ dotazu          |                                                               |                          | Nastavení dotazu                              |                                                       | Zobrazit či skrýt                                                               |

Obrázek 4.1: Karta pro návrh dotazů

Nejdříve si tedy jednotlivé druhy dotazů popíšeme a následně si ukážeme postup jejich tvorby na příkladech.

#### Výběrový dotaz

Výběrový dotaz je nejčastěji používaný dotaz a velice často se od něj ostatní typy dotazů odvozují.

Tento typ dotazu je určen, jak už název napovídá, k výběru dat. Příkladem využití je zobrazení si jen části tabulky (obdoba filtru). Například všechny knihy z letošního roku. Dalším příkladem by bylo zobrazit si název knihy a k ní vždy jméno jejího autora. V tomto případě by se v dotazu také uplatnila relace.

Výběrové dotazy mohou být:

- Podrobné zobrazí všechna vybraná pole a k nim všechny záznamy.
- Souhrnné dokážou zpracovat mezisoučty, průměry a počty záznamů pro dané seskupení.

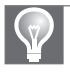

Tip: Výběrový dotaz může být použit jako zdroj dat pro formulář, sestavu či jiný dotaz.

#### Vytvoření tabulky dotazem

Dalším typem dotazu je vytvářecí dotaz (tlačítko Vytvořit tabulku). Tímto dotazem lze vytvořit zcela novou tabulku, ve které budou pole a záznamy z výsledku dotazu. Příkladem by bylo vytvoření tabulky všech nových knih za poslední měsíc. Tuto tabulku bychom pak totiž mohli dodatečně exportovat jinam a předat ji tak například účetnímu oddělení pro další zpracování.

Tip: Pokud chceme výsledek dotazu znovu zpracovat v dalším dotazu, pak není nutné použít vytvářecí dotaz. Při tvorbě dotazů je totiž možné zpracovávat jiný vytvořený dotaz. V tomto případě bychom ale měli myslet na časovou náročnost takového dotazu, kdy při jeho zpracování vlastně spouštíme dotazy dva (čas potřebný na zpracování tak bude součtem nebo násobkem časů obou dotazů).

#### Přidávací dotaz

Podívejme se na další dotaz nazvaný Přidat. Opět už podle názvu je asi zřejmé, že přidávací dotaz je určen k připojení výsledků dotazu do jiné tabulky. Představme si, že budeme chtít evidovat výpůjčky, které nebyly vráceny v termínu (včetně jejich historie). Každý den tak spustíme přidávací dotaz do tabulky Upomínky, do které se budou vkládat údaje o nevrácené upomínce (včetně aktuálního data). Kdykoliv tak v tabulce Upomínky najdeme historii všech upomínek pro jakékoliv datum.

#### Aktualizační dotaz

Dotaz aktualizovat slouží ke změně již zapsaných údajů v tabulce. Výsledkem dotazu je většinou výběr části tabulky, ve které dojde ke změně údajů. Opět si upřesníme vysvětlení pomocí příkladu. Řekněme, že evidujeme ceny v českých korunách a chceme změnit evidenci na eura. Zde máme dvě možnosti, vytvořit další slou-

pec nebo změnit sloupec původní. V obou případech však budeme potřebovat aktualizační dotaz.

#### Křížový dotaz

Křížový dotaz je speciálním typem dotazu. Hodnoty ve sloupci zde totiž mohou být použity jako samotné záhlaví sloupců! Tento typ dotazu je často použit ve spojitosti se souhrnným výrazem. Můžeme například pro

| Dotaz2               |           |           |  |
|----------------------|-----------|-----------|--|
| Jméno autora         | 2005      | 2006      |  |
| <b>Herbert Frank</b> |           | 325.00 Kč |  |
| Kruczek Aleš         |           | 354.00 Kč |  |
| Lada Josef           | 215.00 Kč | 654.00 Kč |  |
| Morkes Josef         |           | 297.00 Kč |  |
|                      |           |           |  |
|                      |           |           |  |

Obrázek 4.2: Příklad křížového dotazu

daného autora zobrazit počet knih vydaných v daném roce. Použijeme tedy souhrn pro počet knih, pole Autor zvolíme jako záhlaví řádku a pole Rok zvolíme jako záhlaví sloupce.

#### Odstraňovací dotaz

Dalším typem dotazu je dotaz odstraňovací. Pomocí tohoto dotazu lze smazat část záznamů z tabulky (těch, které jsou dotazem vybrány). Pozor – údaje, které jsou tímto dotazem odstraněny, již nelze vrátit zpět!

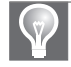

Tip: Celou tabulku pomocí odstraňovacího dotazu smazat nelze – pouze můžeme smazat všechny údaje v ní uložené. Jinak řečeno, po spuštění dotazu zůstane zachována vždy minimálně struktura původní tabulky. Chceme-li smazat celou tabulku, pak ji smažeme ručně, použijeme makro nebo dotaz SQL.

#### Dotazy typu SQL

Dotazy typu SQL jsou dotazy vytvářené pomocí standardního dotazovacího jazyka a lze vytvářet tři typy dotazů:

- Sjednocovací.
- Předávací.
- Definiční.

Každý z těchto typů SQL dotazů má své specifické použití a budeme se jimi podrobněji zabývat na konci této kapitoly.

# Vytvoření výběrového dotazu pomocí průvodce

Nejjednodušší možností, jak vytvořit nový dotaz, je použití průvodce dotazem. Průvodce dotazem spustíme pomocí tlačítka **Průvodce dotazem** na kartě nabídky Vytvoření. Pomocí tohoto průvodce můžeme vytvořit čtyři druhy dotazů:

- Jednoduchý dotaz základní typ dotazu.
- Křížový dotaz průvodce pomůže vytvořit křížový dotaz (definice tohoto dotazu je v úvodu této kapitoly).
- Vyhledání duplicitních položek – již dle názvu tato volba pomůže najít záznamy, které jsou v tabulce duplicitně.
- Vyhledání chybějících záznamů – průvodce pomůže najít data, která jsou v jedné tabulce a ve druhé nejsou.

Poslední tři zmíněné si ukážeme později v dalších odstavcích a nyní se bude-

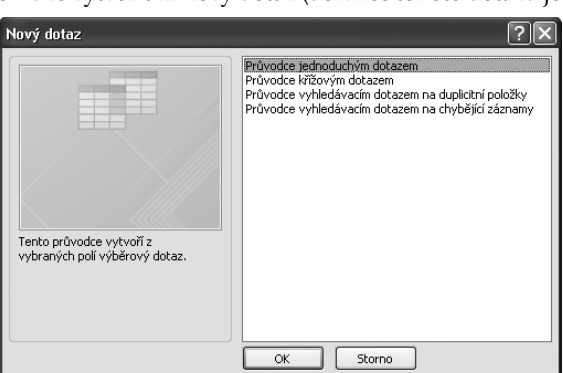

Obrázek 4.3: Prvníkrok průvodce

me věnovat vytvoření jednoduchého výběrového dotazu. Průvodce jednoduchým dotazem nabízí dvě varianty vytvoření dotazu:

- Podrobný zobrazí všechna vybraná pole a k nim všechny záznamy.
- Souhrnný dokáže zpracovat mezisoučty, průměry a počty záznamů pro dané seskupení.

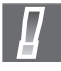

Důležité: Do průvodce, který byl použit pro vytvoření dotazu, již není možné se dodatečně vrátit! Proto pokud jsme udělali chybu v průvodci, který jsme dokončili, pak si tuto chybu budeme muset opravit ručně nebo dotaz začít vytvářet znovu od začátku!

#### Jednoduchý podrobný dotaz

Pro vytvoření jednoduchého podrobného dotazu pomocí průvodce budeme postupovat následovně:

- 1. Klepneme na tlačítko Průvodce dotazem na kartě nabídky Vytvoření.
- 2. Zvolíme Průvodce jednoduchým dotazem (obrázek 4.3) a klepneme na tlačítko OK. Pozor! Do tohoto dialogu už se dodatečně nemůžeme vrátit!
- 3. Zobrazil se další krok průvodce dotazem. Zde můžeme vybrat, která pole se mají ve výsledku dotazu zobrazit, případně se kterými se bude dále pracovat (například podle nich filtrovat).

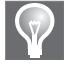

Tip: Pole můžeme vybírat z libovolné tabulky v databázi, ale také z libovolného dříve vytvořeného dotazu. Vybraná pole nemusí být z jedné tabulky, či dotazu. Potom je ale nutné, aby buď již byly nadefinovány relace, anebo je budeme muset vytvořit dodatečně v návrhu tohoto dotazu.

Pole, která chceme použít pro dotaz, vybereme a klepneme na tlačítko >. Pokud klepneme na tlačítko >>, pak se vyberou a přesunou do dotazu všechna pole z vybrané tabulky či dotazu (obrázek 4.4).

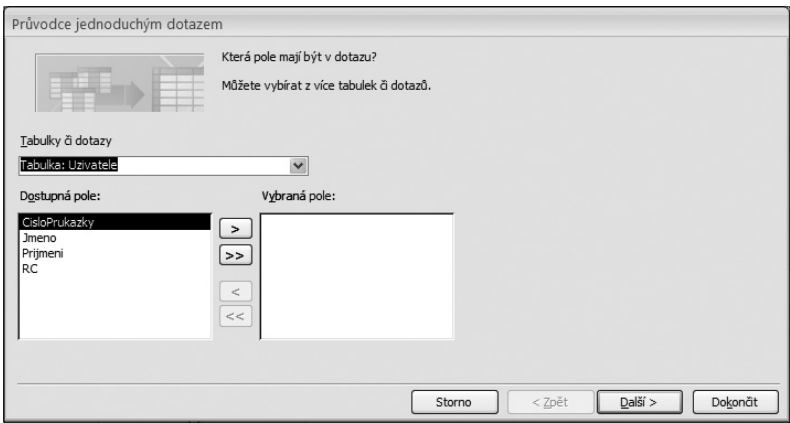

Obrázek 4.4: Výběr tabulky a polí v průvodci

- 4. Klepneme na tlačítko Další.
- **5.** Necháme zaškrtnutu volbu **Podrobný dotaz** a opět klepneme na tlačítko **Další**. Tato volba se zobrazí pouze v případě, že zvolíme pole dotazu z více tabulek. Získáváme-li data pouze z jediné tabulky, pak je tento krok vynechán!
- 6. Zadáme název dotazu, přičemž název dotazu musí splňovat pravidla pro názvy objektů. Tato pravidla nalezneme v Příloze této knihy.
- 7. Vybereme, zda si budeme chtít prohlédnout přímo výsledek dotazu (Otevřít dotaz pro zobrazení informací), nebo zda budeme ještě chtít upravit nastavení dotazu (Změnit návrh dotazu).

#### 8. Vše potvrdíme tlačítkem OK.

Výsledný formulář v návrhovém zobrazení je naznačen na obrázku 4.5. Zatím je výsledkem tohoto dotazu celá tabulka Uzivatele pojmenovaná stejně jako název dotazu (obrázek 4.6). V dalších odstavcích si ukážeme modifikaci takových dotazů.

| Uzivatele<br>٠<br>Ÿ<br><b>RC</b><br>LULL | CisloPrukazky<br>Jmeno<br>Prijmeni    |                   |            | *********    |
|------------------------------------------|---------------------------------------|-------------------|------------|--------------|
|                                          | $\checkmark$<br>Pole: [CisloPrukazky] | [Jmeno]           | [Prijmeni] | [RC]         |
| Tabulka:                                 | Uzivatele                             | Uzivatele         | Uzivatele  | Uzivatele    |
| Řadit:                                   |                                       |                   |            |              |
| Zobrazit:                                | $\overline{\mathsf{v}}$               | $\overline{\vee}$ | ▽          | $\checkmark$ |
| Kritéria:                                |                                       |                   |            |              |
| nebo:                                    |                                       |                   |            |              |

Obrázek 4.5: Návrh výsledného dotazu

Tip: Praktické doporučení: pro vytváření názvů dotazů, tabulek a dalších databázových objektů je vhodné si připravit jednotnou metodiku. Je vhodné například používat pro názvy objektu prefixy. Tabulky můžeme třeba nazývat jako tabKnihy a pro dotazy qryKnihy (nebo dotKnihy).

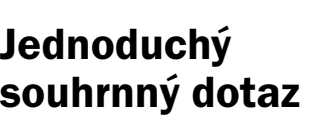

Pro vytvoření jednoduchého podrobného dotazu pomocí průvodce budeme postupovat následovně:

|   | qryUzivatele   |            |               |             |
|---|----------------|------------|---------------|-------------|
|   | CisloPrukazl - | Jmeno<br>٠ | Prijmeni<br>٠ | RC.         |
|   | 000308         | Anna       | Dokulilová    | 585703/059  |
|   | 000235         | Anna       | Dostálová     | 415607/038  |
|   | 000168         | Antonín    | Dragun        | 600323/001  |
|   | 000192         | Aleš       | Fabišík       | 670529/041  |
|   | 000170         | Anna       | Gurtlerová    | 496110/008  |
|   | 000230         | Alois      | Hlinka        | 700906/017  |
|   | 000034         | Anna       | Chocholová    | 676116/039  |
|   | 000324         | Alfréd     | Kotas         | 570502/065  |
|   | 000118         | Alois      | Kratochvíl    | 440314/0181 |
|   | 061115A        | Aleš       | Kruczek       | 961212/1234 |
|   | 000122         | Aleš       | Kubát         | 611228/0468 |
|   | 000348         | Antonín    | Moc           | 551021/024  |
|   | 000165         | Aleš       | Šťastný       | 370312/001  |
|   | 000062         | Augustín   | Žofka         | 561117/006  |
| ∗ |                |            |               |             |

Obrázek 4.6: Výsledek dotazu

- 1. Provedeme kroky 1–4 předchozího postupu (pro Podrobný dotaz).
- 2. Necháme zaškrtnutu volbu Souhrnný dotaz (obrázek 4.7) a klepneme na Možnosti souhrnu. Tato volba se zobrazí pouze v případě, že zvolíme pole dotazu z více tabulek. Získáváme-li data pouze z jediné tabulky, pak je tento krok vynechán!
- 3. Zde si můžeme zvolit další parametry souhrnného dotazu. Pro všechna číselná pole je možné si ve výsledku dotazu nechat zobrazit součet, průměr minimum nebo maximum z údajů v záznamech. Tento souhrn se vypočítá vždy pro dané seskupení, přičemž seskupení je dáno záznamy dotazu, které jsou shodné. Uveďme si vše na příkladu. Mějme tabulky Autoři a Knihy, přičemž budeme chtít vypočítat celkový součet prodejní ceny všech knih daného autora. V dotazu tedy vybereme jméno autora z tabulky Autoři a prodejní cenu z tabulky

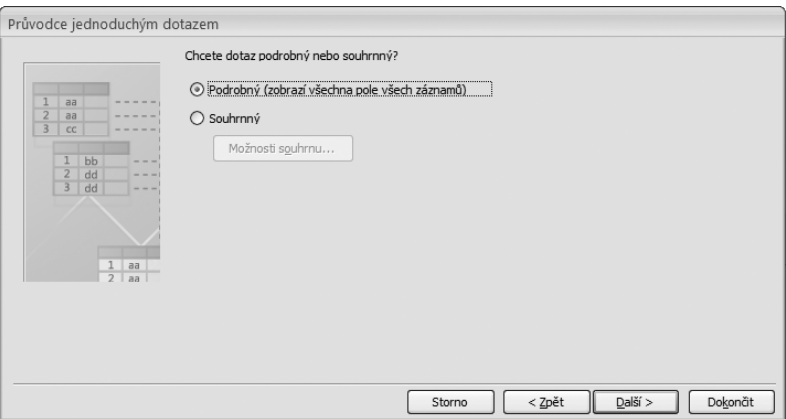

Obrázek 4.7: Průvodce - volba podrobný nebo souhrnný

Knihy. V možnostech souhrnného dotazu zaškrtneme Součet pro pole s prodejní cenou. Výsledkem bude požadovaný seznam autorů a celkový součet prodejní ceny jejich knih. Žádná další pole do tabulky nesmíme přidat. Kdybychom přidali například sloupec rok vydání, pak by se součet cen rozpočítal k danému autorovi ještě navíc podle roku, kdy byla kniha vydána. Možnosti souhrnu vidíme na obrázku 4.8.

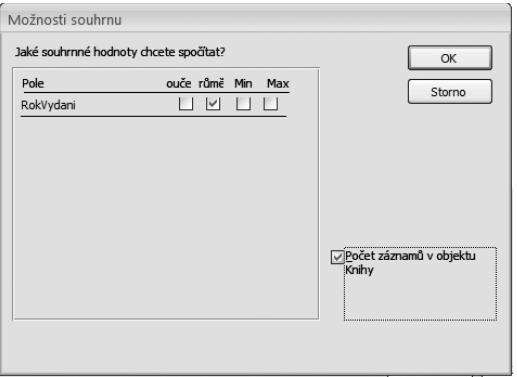

Obrázek 4.8: Možnosti souhrnu

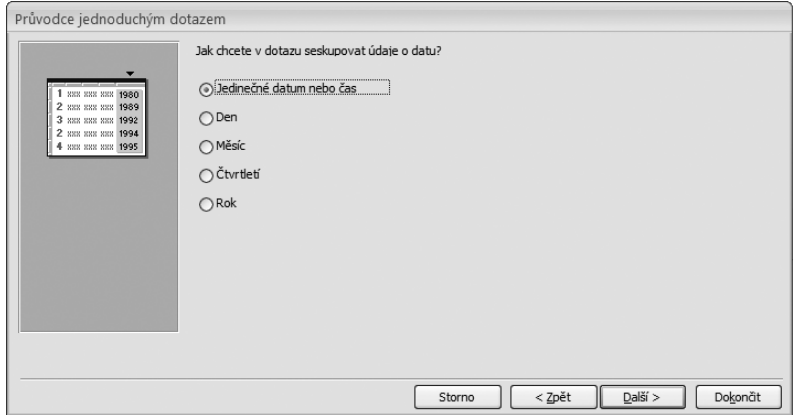

Obrázek 4.9: Seskupení polí datového typu Datum

4. Pokud zaškrtneme volbu Počet záznamů v objektu, pak bude ve výsledku dotazu přidán další řádek s celkovým počtem záznamů v tabulce (dotazu).

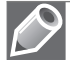

- Poznámka: Pro pokročilé: při volbě Počet záznamů v objektu bude ve skutečnosti do dotazu přidán výraz COUNT(\*), který spočítá všechny záznamy z výsledku dotazu.
- 5. Potvrdíme dialog klepnutím na tlačítko OK.
- 6. Klepneme na tlačítko Další.
- 7. Pokud je ve zdrojových polích obsažen sloupec datového typu Datum a čas, pak průvodce dotazem nabídne ještě volbu seskupování podle tohoto pole (obrázek 4.9). Nechcemeli seskupovat, pak zvolíme volbu Jedinečné datum a nebo čas, kdy se bude dotaz chovat přesně podle vysvětlení v bodě 3. Zvolíme-li

| qryCenaDleAutora                       |                                      |  |                                  |                                                                                                    |              |                   |
|----------------------------------------|--------------------------------------|--|----------------------------------|----------------------------------------------------------------------------------------------------|--------------|-------------------|
| Autori<br>٠<br>冒                       | <b>IDautora</b><br>Jmeno<br>Prijmeni |  | Knihy<br>땁                       | ٠<br><b>IDknihy</b><br>Dautora<br>Název<br>RokVydani<br>Vydavatelstvi<br>DatumZarazani<br>UlozenoV<br>Cena |              |                   |
| ◀                                      |                                      |  |                                  |                                                                                                    |              |                   |
| Pole:<br>Tabulka:<br>Souhrn:<br>Řadit: | Jmeno<br>Autori<br>Seskupit          |  | ↓ Prijmeni<br>Autori<br>Seskupit |                                                                                                    | Knihy<br>Sum | Sum Of Cena: Cena |
| Zobrazit:<br>Kritéria:                 | ▽                                    |  | ▽                                |                                                                                                    |              | ⊽                 |

Obrázek 4.10: Podrobný dotaz - návrh

| qryCenaDleAutora |         |  |                                     |  |  |
|------------------|---------|--|-------------------------------------|--|--|
| Jmeno            |         |  | Prijmeni $\cdot$ Sum Of Cen $\cdot$ |  |  |
| ة م ا            | Kruczek |  | 685,00 Kč                           |  |  |
| Frank            | Herbert |  | 56,00 Kč                            |  |  |
| Josef            | Jouza   |  | 472,00 Kč                           |  |  |
| Josef            | Lada    |  | 625,00 Kč                           |  |  |

Obrázek 4.11: Podrobný dotaz – datový list

některou z dalších variant, pak budou údaje ještě dále seskupovány právě podle této volby a jednoduše tak můžeme provádět další analýzu údajů vstupujících do dotazu.

- 8. Klepneme na tlačítko Další.
- 9. Postupujeme podle kroků 6 až 8 předchozího návodu (pro Podrobný dotaz).

Výsledný dotaz v návrhovém zobrazení a v zobrazení datového listu vidíme na obrázcích 4.10 a 4.11.

# Práce v návrhovém zobrazení

Nyní se budeme věnovat práci s návrhovým zobrazením. Buď použijeme průvodce dotazem a poté budeme dotaz upravovat, anebo můžeme vytvořit zcela nový dotaz, který budeme vytvářet od jeho počátku.

Pokud bychom chtěli pouze upravit již vytvořený dotaz, pak vybereme zvolený dotaz v navigačním podokně a klepneme na tlačítko **Zobrazení** ≤ na kartě nabídky Domů.

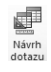

Nový dotaz vytvoříme klepnutím na tlačítko Návrh dotazu na kartě Vytvoření.

Tím se objeví dialog pro volbu tabulky a po jejím vybrání můžeme pracovat s dotazem v návrhovém režimu.

#### Spuštění dotazu

V návrhovém zobrazení můžeme dotaz spustit dvěma způsoby:

- Přepnutím do zobrazení datového listu to však platí pouze pro výběrové dotazy. Pro ostatní typy dotazů se tím dotaz přímo nespustí, ale pouze uvidíme náhled na hodnoty získané filtrem. Do zobrazení datového listu se přepneme klepnutím na tlačítko Zobrazení ina kartě nabídky Návrh.
- Spuštěním dotazu tlačítkem Spustit na kartě nabídky Návrh.

Dotaz je také možné spustit přímo z navigačního podokna, a to poklepáním na název dotazu.

#### Zobrazení tabulek a dotazů

V dotazech pracujeme vždy jen s tabulkami (dotazy), které jsou pro právě vytvářený dotaz důležité. V případě, že je potřeba použít více tabulek (či dotazů), pak se uplatní relace mezi nimi vytvořené. Pokud relace není nadefinována, pak je potřeba ji vytvořit zde v dotazu.

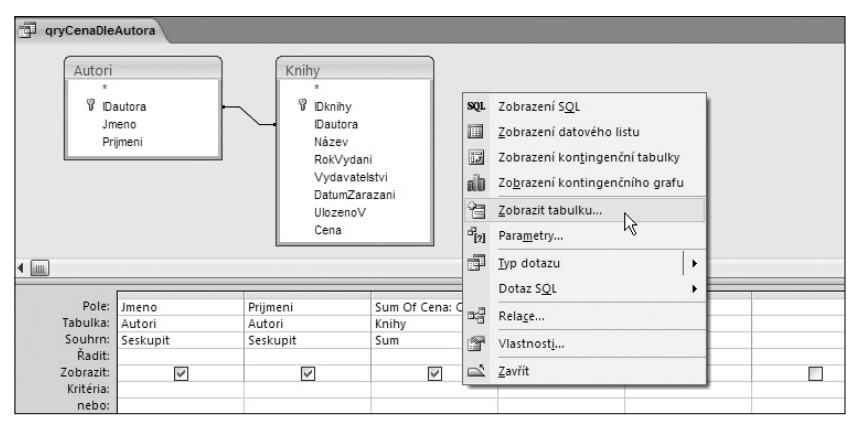

Obrázek 4.12: Místní nabídka pro vložení tabulky

Tabulku zobrazíme buď pomocí místní nabídky pravého tlačítka myši v oblasti s tabulkami (viz obrázek 4.12), nebo pomocí tlačítka **Zobrazit tabulku** na kartě nabídky Návrh. Zobrazí se dialog (obrázek 4.13), v němž vybereme tabulky, které chceme použít v dotazu. Přepnutím na kartu dotazu můžeme také volit jiné dotazy, které budeme chtít využít.

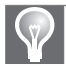

Tip: Více tabulek najednou můžeme vybírat při stisknuté klávese Ctrl. Vybráním první a poslední tabulky při stisknuté klávese Shift vybereme celý rozsah tabulek.

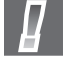

Důležité: Pozor! Pokud relaci nevytvoříme, pak se nezobrazí správná data! Pokud například vložíme tabulky Knihy a Autoři z databáze knihovny a neupřesníme relaci mezi nimi, pak se ke každému autorovi zobrazí všechny knihy všech autorů. Máme-li například 5 autorů a celkem 20 knih, pak se jako výsledek dotazu zobrazí 100 (nesmyslných) údajů.

#### Relace mezi tabulkami a dotazy

V předchozím odstavci bylo zmíněno, proč je důležité v dotazu relaci vytvořit. Relace může být již nadefinována (v zobrazení vztahů, viz kapitola Relace). Pokud jsme však předem relaci neurčili, pak ji musíme vytvořit nyní.

Klepneme myší na pole první tabulky relace a přetáhneme toto pole na odpovídající pole v druhé tabulce, čímž je relace vytvořena (pouze pro tento dotaz). Výsledná relace a způsob její tvorby je zachycen na obrázku 4.14.

Relaci můžeme upravit poklepáním na spojnici mezi poli, která relaci znázorňuje. Zobrazí se dialog, který už (v trošku omezené podobě) známe z tvorby relací (v kapitole Relace). Zde můžeme zvolit typ spojení jako vnitřní nebo vnější (a směr této relace). Navíc je zde možnost tlačítkem Nové vytvořit další relaci nebo do relace přidat další pole.

> Poznámka: Vnitřní spojení znamená, že se v dotazu objeví pouze ta data, jejichž klíč použitý pro spojení tabulek se nalézá v obou tabulkách současně.

Vnější spojení zobrazí z jedné tabulky všechny údaje a k nim údaje z druhé tabulky (pokud existují).

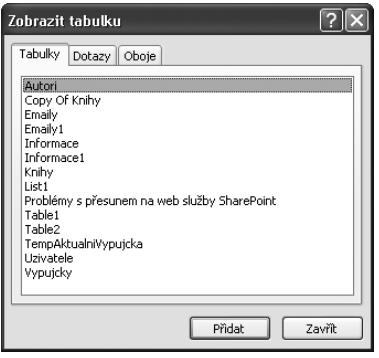

Obrázek 4.13: Dialog pro zobrazení tabulky

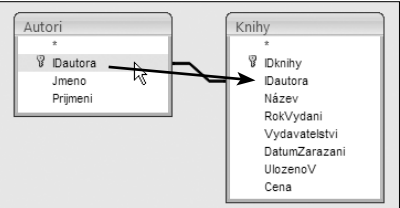

Obrázek 4.14: Relace v dotazu

#### Výběr údajů do dotazu

Jednou z funkcí dotazu je filtrování, tedy výběr záznamů z tabulky. Proč vlastně použít dotaz, když to můžeme provést pomocí jednoduchého filtru v tabulce? Filtrování pomocí dotazu má (minimálně) dvě výhody:

- Dotaz lze uložit (na rozdíl od filtru).
- V dotazu lze spojit (ve smyslu relace) několik různých tabulek.

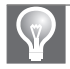

Tip: V dotazu můžeme jednu tabulku zobrazit vícekrát a získat tím možnost další manipulace s daty.

Rozšířený filtr se však od dotazu přece jenom trošku liší. Zatímco ve filtru jsou použitá pole již zobrazena – ta z filtrované tabulky, v dotazu je potřeba nejdříve zvolit, která pole se budou v dotazu opravdu používat.

Abychom mohli použít vybrané pole, musíme mít zobrazenou tabulku nebo dotaz, ve kterém je pole obsaženo. Nyní přeneseme vybraná pole do filtru tažením myší. Druhou možností je vypsat do buněk filtru ručně název pole a název tabulky.

Pokud chceme zobrazit všechna pole z tabulky (dotazu), pak máme dvě možnosti:

- Můžeme přetáhnout do filtru symbol \* zobrazený v každé tabulce (dotazu) vždy jako první.
- Označíme všechna pole (například s pomocí klávesy Shift) a přetáhneme je do filtru.

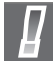

Důležité: První variantu nelze použít u některých typů dotazů, například u aktualizačního nebo přidávacího.

#### Odstranění tabulek, dotazů a polí z dotazu

#### Pořadí polí v dotazu

Pořadí polí v dotazu lze změnit přetažením myší. Nejprve klepneme na záhlaví sloupce, který budeme chtít přesunout, čímž se tento sloupec vybere. Dále chytneme sloupec myší a přetáhneme jej na zvolené místo mezi ostatními sloupci. Ve výsledku dotazu se pole

|           |                     |           |           | ,,,,,,,,, |
|-----------|---------------------|-----------|-----------|-----------|
|           |                     |           |           |           |
|           | Pole: CisloPrukazky | Jmeno     | Prijmeni  | RC        |
|           | Tabulka: Uzivatele  | Uzivatele | Uzivatele | Uzivatele |
| Řadit:    |                     |           |           |           |
| Zobrazit: | ▽                   | V         | ▽         | ☑         |
| Kritéria: |                     |           |           |           |
| nebo:     |                     |           |           |           |
|           |                     |           |           |           |
|           |                     |           |           |           |
|           |                     |           |           |           |
|           |                     |           |           |           |
|           |                     |           |           |           |
|           |                     |           |           |           |
|           |                     |           |           |           |

Obrázek 4.15: Přesun sloupce

zobrazí právě v tom pořadí, v jakém je vidíme v návrhu filtru. Přesun sloupce ilustruje obrázek 4.15.

#### Odstranění pole z dotazu

Nejprve klepneme na záhlaví sloupce (stejně jako při přesunu pole), který budeme chtít z dotazu odstranit, čímž se tento sloupec vybere. Poté stiskneme klávesu Delete.

#### Odstranění tabulky (dotazu) z dotazu

Zobrazenou tabulku či dotaz odstraníme vybráním myší (klepnutím přímo na zobrazenou tabulku či dotaz) a stisknutím klávesy Delete. Pokud je tabulka součástí relace, pak bude odstraněna i tato relace. Odstranění tabulky ilustruje obrázek 4.16.

#### Odstranění relace z dotazu

Relaci odstraníme jejím vybráním myší (klepnutím na spojnici, která ji znázorňuje) a stisknutím klávesy Delete. Odstranění relace ilustruje obrázek 4.17.

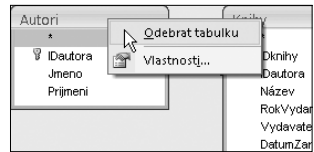

Obrázek 4.16: Odstranění tabulky

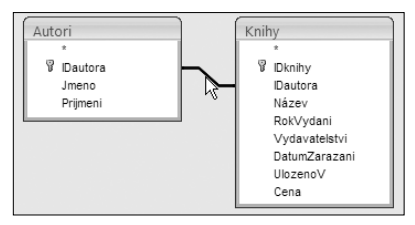

Obrázek 4.17: Odstranění relace

#### Jednoduché filtrování dat

Filtrování (výběr dat) v dotazu je v podstatě shodné s filtrováním pomocí Rozšířeného filtru. Podrobnosti pro tvorbu výrazů určených k výběru dat nalezneme v této knize v Kapitole 2 – Tabulky u odstavce pro Rozšířený filtr.

|                     | Pole: CisloPrukazky | <b>Imeno</b> | Prijmeni  |
|---------------------|---------------------|--------------|-----------|
|                     | Tabulka: Uzivatele  | Uzivatele    | Uzivatele |
| Řadit:<br>Zobrazit: |                     |              |           |
| Kritéria:           |                     |              |           |
| nebo:               |                     |              |           |

Obrázek 4.18: Filtrování v dotazu

Příklad filtrování v dotazu vidíme na obrázku 4.18.

**Tip:** Nejčastěji jsou použity porovnávací operátory  $\langle \langle, \rangle, \langle \rangle, =$ ), práce s množinami  $\langle \langle \cdot | \rangle$ , práce s rozsahy (Between) a hledání prázdných (Is Null, Is Not Null).

### Řazení

Řazení nastavíme v kriteriální tabulce filtru v řádku nazvaném Řadit. Zde máme k dispozici tři možnosti – Vzestupně, Sestupně a Neřadit.

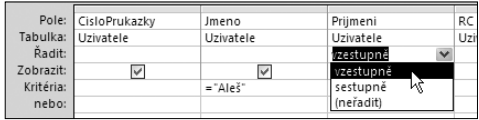

Možnost řazení je zobrazena na obrázku 4.19.

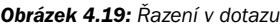

Tip: Pořadí klíčů řazení je dáno pořadím polí v tabulce. Pokud například chceme třídit podle příjmení autora knihy a pak podle jeho jména, musí být v dotazu jako první zobrazen sloupec příjmení a pak teprve jméno. Samozřejmě musí být na obou sloupcích řazení zapnuto.

#### Zobrazení pole ve výsledku

Opět se dostáváme k rozdílu oproti filtrům. Zatímco filtrované pole je ve výsledku zobrazeno vždy, v dotazu je možné použít sloupce pouze ke tvorbě kritéria a ve výsledku se pak již neprojeví.

Pokud nechceme sloupec zobrazit ve výsledku dotazu, ale použít ho pro dotaz, pak odškrtneme volbu v řádku Zobrazit (obrázek 4.20).

Příkladem může být situace, kdy chceme vypsat všechny lidi, jejichž příjmení začíná na písmeno A. Je potřeba si připravit další sloupec, ve kterém bude pouze toto první písmeno, a k tomuto sloupci přiřadíme kritérium ="A". Tento sloupec pak není nutné zobrazovat.

|           | Pole: CisloPrukazky | Prvni: Left([jmeno];1) | Jmeno     | Prijmeni  | RC        |
|-----------|---------------------|------------------------|-----------|-----------|-----------|
|           | Tabulka: Uzivatele  |                        | Uzivatele | Uzivatele | Uzivatele |
| Řadit:    |                     |                        |           | vzestupně |           |
| Zobrazit: |                     |                        | ⊽         |           |           |
| Kritéria: |                     | $=$ "A"<br>W           |           |           |           |
| nebo:     |                     |                        |           |           |           |

Obrázek 4.20: Volba zobrazit

#### Omezení počtu zobrazených záznamů

Někdy není účelné zobrazovat všechny záznamy, které dotaz vrátí. Uveďme si několik příkladů:

- Chceme zobrazit jen 10 nejlépe placených obchodníků.
- Chceme zobrazit jen 10 % nejprodávanějších výrobků.
- Chceme zobrazit tři nejméně prodávané produkty.

Počet záznamů omezíme následovně:

- 1. Vytvoříme dotaz, který zobrazuje požadovaná data.
- 2. Setřídíme správně vrácená data (tedy pro předchozí příklady: sestupně podle platu, sestupně podle prodejnosti, vzestupně podle počtu prodaných kusů).
- 3. Vedle tlačítka Vrátit vše  $\mathbb{P}^{\text{V}\text{d} \text{d} \text{t}}$  zvolíme potřebnou variantu. Jestliže v zobrazených možnostech není, pak můžeme hodnotu zapsat přímo. Například pro 3 nejméně prodávané produkty zapíšeme číslo 3.

# Výrazy a sumarizace dat

Doposud jsme používali výběrový dotaz v podstatě jako filtr. Zaměříme se teď na další funkci dotazů a tou je tvorba výrazů a souhrnů.

#### Tvorba souhrnů

Souhrny jsou určeny k použití agregačních funkcí v dotazu. Podívejme se do následující tabulky na jednotlivé funkce.

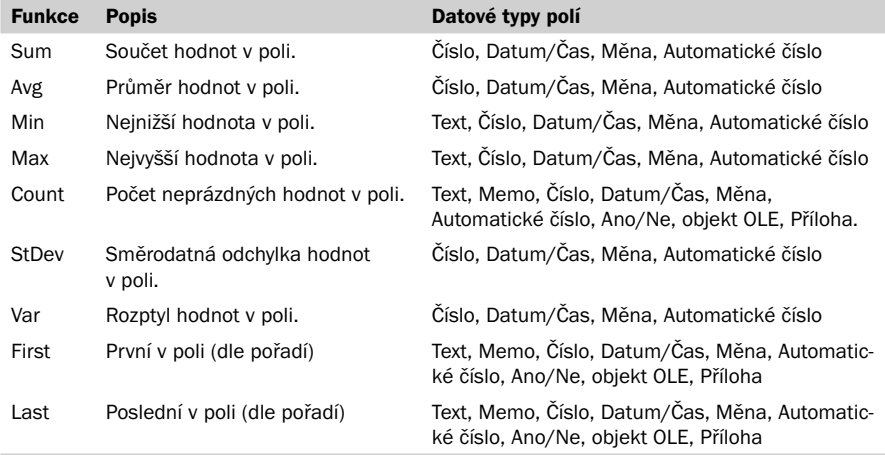

Abychom mohli se souhrny pracovat, musíme je nejdříve aktivovat klepnutím na tlačítko **Souhrny**  $\Sigma$  na kartě nabídky **Návrh**. Tím se v kriteriální tabulce objeví další řádek – Souhrn. Zatím je v tomto řádku jistě všude napsáno Seskupit. Změnou volby v tomto řádku řídíme, jak se souhrn bude chovat. Řádek Souhrn nabízí několik možností (obrázek 4.21):

| Vypujcky<br>Ÿ<br>D | IDknihy<br>CisloPrukazky<br>DatumPlanovanehoVr | Uzivatele<br>÷<br>땁<br>CisloPrukazky<br>.Imeno<br>Priimeni<br><b>RC</b> |                   |                    |
|--------------------|------------------------------------------------|-------------------------------------------------------------------------|-------------------|--------------------|
| Pole:              | Jmeno                                          | Prijmeni                                                                | ID                | DatumPlanovanehoVi |
| Tabulka:           | Uzivatele                                      | Uzivatele                                                               | Vypujcky          | Vypujcky           |
| Souhrn:            | Seskupit                                       | Seskupit                                                                | Count             | $\vee$ Kde         |
| Řadit:             |                                                |                                                                         | Seskupit          |                    |
| Zobrazit:          | $\overline{\vee}$                              | $\overline{\mathsf{v}}$                                                 | Sum               |                    |
| Kritéria:          |                                                |                                                                         | Ava               | > #1.1.2006#       |
| nebo:              |                                                |                                                                         | Min               |                    |
|                    |                                                |                                                                         | Max               |                    |
|                    |                                                |                                                                         | Count<br>stDev Kr |                    |
|                    |                                                |                                                                         | Var               |                    |
|                    |                                                |                                                                         | First             |                    |
|                    |                                                |                                                                         | Last              |                    |
|                    |                                                |                                                                         | Výraz             |                    |
|                    | $\overline{4}$ limit                           |                                                                         | Kde               |                    |

Obrázek 4.21: Seskupování v dotazu

- Seskupit určuje, že toto pole bude seskupeno. Jinak řečeno, seskupí se všechny hodnoty, které budou stejné ve všech polích, jež mají tuto volbu nastaveno na Seskupit. Vrátíme se k příkladu databáze knihovny, kdy budeme chtít získat přehled o počtu knih jednotlivých autorů vydaných od roku 2007 podle jména a příjmení autora. Zobrazíme tedy tabulku Knihy a Autoři, vybereme pole jméno autor, příjmení autora, název knihy a rok vydání knihy (abychom se vyhnuli nejednoznačnosti u jmen autorů, měli bychom si z tabulky Autoři vybrat ještě navíc také primární klíč). U polí jméno autora a příjmení autora nastavíme volbu Seskupit. Dále budeme postupovat podle dalších bodů tohoto výčtu.
- Výraz pomocí této volby je možné vytvořit vlastní výraz s agregační funkcí aplikovaný na daný sloupec. Výraz použijeme asi zejména tehdy, pokud budeme chtít zahrnout do výpočtu další funkce, které nejsou mezi standardními agregačními funkcemi, nebo když potřebujeme jejich kombinaci.
- Agregační funkce mezi volbami v řádku Souhrn nalezneme také agregační funkce popisované v tabulce. K příkladu z předchozího odstavce tedy vybereme Count pro pole Název knihy.
- Kde pole, které má tuto volbu aktivní, není ve výsledku dotazu zobrazeno. Toto pole slouží pouze k definici podmínky filtru. U příkladu s dotazem pro zobrazení počtu knih od roku 2007 použijeme Kde pro pole rok vydání a podmínka bude >2007.

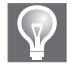

Tip: Zaškrtávácí políčko Zobrazit je pro Pole, ve kterém je použita podmínka Kde, vždy vypnuto. Toto políčko musí být využito (zapnuto) vždy pouze pro seskupování údajů.

#### Tvorba výrazů

V dotazech někdy potřebujeme vytvořit i složitější výpočet, než bylo použití agregačních funkcí. Přestože se budeme věnovat tvorbě výrazů ve speciální kapitole, ukážeme si alespoň základní pravidla pro práci s výrazy.

Ve výrazech budeme asi ve většině případů potřebovat pracovat s poli dotazu. Název pole vždy zapisujeme do hranatých závorek, například [Jmeno]. Ještě upřesníme, že výrazy budeme vždy psát přímo do řádku Pole nebo do Kritérií dotazu.

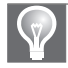

Tip: Název pole můžeme zapsat i bez hranatých závorek, protože aplikace Microsoft Access by měla pole rozeznat automaticky a hranaté závorky doplnit.

Někdy nastane situace, kdy je v dotazu použito více tabulek, v nichž je pole, které má stejný název. Pak je navíc nutné specifikovat, ze které tabulky chceme pole použít. Tuto upřesníme názvem tabulky, vykřičníkem a názvem pole. Všechny názvy se opět uvádějí v hranatých závorkách, například [Knihy]![Nazev].

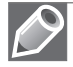

Poznámka: Pro vytváření výrazů budeme často používat Tvůrce výrazů. Více se dozvíme v Kapitole 6 – Tvorba výrazů.

Příkladem by byla tabulka autorů knih a uživatelů knih, kde v obou je určitě pole Prijmeni, avšak v obou s jinými údaji. Proto je nutné specifikovat tabulku, tedy [Autori]![Prijmeni] nebo [Uzivatele]![Prijmeni].

Pokud použijeme výraz přímo v řádku Pole, pak se výsledek výrazu zobrazí ve výsledku dotazu. Jak se ale bude jmenovat tento sloupec? Pokud ho nepojmenujeme, pak se bude nazývat Výraz1, Výraz2 apod., tedy aplikace Access pojmenuje tento výraz sama. Název výrazu však můžeme zapsat ručně, a to zapsáním názvu ukončeného dvojtečkou, následovaného výrazem. Například Název knihy: [Knihy]![Nazev].

V předchozích odstavcích jsme si tedy ukázali, jak zapsat název pole, popřípadě tabulky a pojmenovat výraz. Z tohoto pole již můžeme tvořit výrazy za použití běžných aritmetických operací nebo vestavěných funkcí.

Uveďme si několik příkladů výrazů:

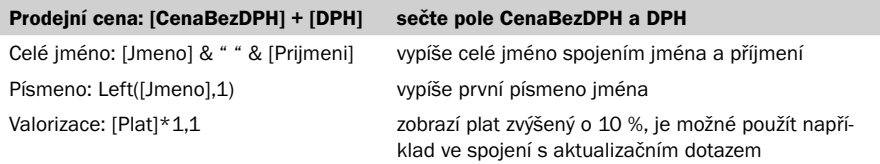

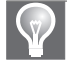

Tip: Protože výsledný výraz je často dlouhý a nevejde se do připraveného sloupce, můžeme použít funkci Lupa, kterou vyvoláme stiskem kláves Shift+F2 } (obrázek 4.22).

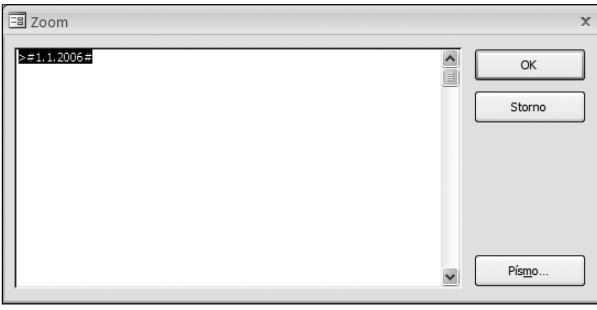

Obrázek 4.22: Lupa ve výrazu

#### Formát výrazů (souhrnů)

Máme připravený výraz v dotazu, ale jak se zobrazí výsledek tohoto výrazu? Asi

nejznatelnější to bude u speciálních typů výsledků, například pro typ Ano/Ne. Ale také v případě, kdy jsme počítali celkovou cenu ze součtu ceny a daně, asi budeme chtít zobrazit s výsledkem také symbol měny (v korunách).

Formát sloupce je možné nastavit po klepnutí na tlačítko Seznam vlastností **rako seznam vlastností** na kartě nabídky Návrh. Na pravé straně aplikace se zobrazí podokno Seznam vlastností (obrázek 4.23), které slouží k zadávání vlastností nejen polí, ale také celého dotazu. Před nastavováním formátu tedy musíme klepnout myší do sloupce, pro který chceme

formát nastavit.

Nastavení formátu (a dalších vlastností) je totožné s nastavováním datových typů polí v tabulce. Pro bližší informace si tedy můžeme nalistovat Kapitolu 2 – Tabulky.

## Vlastnosti dotazu

Pro každý dotaz je možné nastavit jeho vlastnosti. V návrhovém zobrazení klepneme myší tak, abychom neměli vybrán žádný ze sloupců v dotazu. Klepneme na tlačítko Seznam vlastností **na kartě nabídky Návrh.** Na pravé straně aplikace se zobrazí podokno Seznam vlastností, které slouží k zadávání vlastností dotazu (obrázek 4.24).

| Seznam vlastností     |                             |  |  |  |
|-----------------------|-----------------------------|--|--|--|
|                       | Typ výběru: Vlastnosti pole |  |  |  |
| Obecné<br>Vyhledávání |                             |  |  |  |
| Popis                 |                             |  |  |  |
| Formát                |                             |  |  |  |
| Vstupní maska         |                             |  |  |  |
| Titulek               |                             |  |  |  |
| Inteligentní značky   |                             |  |  |  |
| Formát textu          |                             |  |  |  |

Obrázek 4.23: Formát - vlastnosti pole

| Seznam vlastností<br>$\mathbf{x}$    |                 |  |  |  |  |
|--------------------------------------|-----------------|--|--|--|--|
| Typ výběru: Vlastnosti dotazu        |                 |  |  |  |  |
| Obecné                               |                 |  |  |  |  |
| Popis                                |                 |  |  |  |  |
| Výchozí zobrazení                    | Datový list     |  |  |  |  |
| Výstup všech polí                    | ne              |  |  |  |  |
| Nejvyšší hodnoty                     | vše             |  |  |  |  |
| Jedinečné hodnoty                    | ne              |  |  |  |  |
| Jedinečné záznamy                    | ne              |  |  |  |  |
| Zdrojová databáze                    | (aktuální)      |  |  |  |  |
| Zdrojový propojovací řetězec         |                 |  |  |  |  |
| Uzamčení záznamů                     | žádné uzamčení  |  |  |  |  |
| Typ sady záznamů                     | dvnamická sada  |  |  |  |  |
| Doba odezvy ODBC                     | 60              |  |  |  |  |
| Filtr                                |                 |  |  |  |  |
| Řadit podle                          |                 |  |  |  |  |
| Maximum záznamů                      |                 |  |  |  |  |
| Orientace                            | Zleva doprava   |  |  |  |  |
| Název vnořeného datového listu       |                 |  |  |  |  |
| Dceřiné propojovací pole             |                 |  |  |  |  |
| Řídicí propojovací pole              |                 |  |  |  |  |
| Výška vnořeného datového listu       | 0 <sub>cm</sub> |  |  |  |  |
| Vnořený datový list rozevřen         | ne              |  |  |  |  |
| Filtrovat při zavedení               | ne              |  |  |  |  |
| Seřadit podle hodnoty Při zavede ano |                 |  |  |  |  |
|                                      |                 |  |  |  |  |

Obrázek 4.24: Vlastnosti dotazu

Popis – je určen pro zvýšení přehlednosti. Zde si můžeme zapsat podrobný popis dotazu.

Výchozí zobrazení – určuje, v jakém zobrazení se dotaz implicitně otevře po jeho spuštění. Je možné zvolit Datový list, Kontingenční tabulku nebo Kontingenční graf.

Výstup všech polí – pokud tuto vlastnost nastavíme na Ano, pak budou ve výsledku dotazu zobrazena všechna pole všech tabulek použitých v dotazu, bez ohledu na to, zda byla pole vybrána. Standardně je tato vlastnost nastavena na Ne.

Nejvyšší hodnoty – je možné nechat zobrazit pouze několik nejvyšších hodnot (ať už absolutně nebo procentuálně). V nabídce najdeme 5, 25, 100, 5%, 25% a Vše.

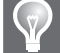

Tip: Vlastnost Největší hodnoty lze změnit na libovolnou hodnotu přímo v SQL definici dotazu.

Jedinečné hodnoty – jestliže nastavíme tuto vlastnost na Ano, pak se ve výsledku dotazu zobrazí pouze jedinečné řádky. Jinak řečeno, ve výsledku se neobjeví žádný řádek, který by byl stejný jako jiný řádek. V úvahu se berou pouze zobrazená data.

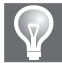

Tip: Volba Jedinečné hodnoty odpovídá klíčovému slovu DISTINCT v SQL dotazu.

Jedinečné záznamy – jestliže nastavíme tuto vlastnost na Ano, pak se ve výsledku dotazu zobrazí pouze jedinečné řádky. Na rozdíl od předchozí volby se do jedinečnosti započítávají i ostatní sloupce vybraných tabulek (i ty nezobrazené).

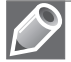

Poznámka: Nastavená může být pouze jedna z voleb - Jedinečné hodnoty nebo Jedinečné záznamy.

Zdrojová databáze – pokud dotaz pracuje s jinou databází než aktuální, pak tato vlastnost určuje název zdrojové databáze.

Zdrojový propojovací řetězec – určuje ODBC řetězec k propojení s externí databází.

Uzamčení záznamů – tento parametr umožňuje uzamknout aktuální záznam, který je aktuálně modifikován, nebo dokonce celou tabulku, s níž dotaz pracuje. Zajistíme si tak, že během provádění změny nedojde ke změnám v tabulkách či záznamu ze strany jiných uživatelů. Tuto vlastnost lze využít pouze pro tabulky Microsoft Access!

Typ sady záznamů – tato volba může nabývat tří hodnot:

- Dynamická sada záznamy lze aktualizovat jedině za podmínky, že se jedná o jednu tabulku, relaci 1:1 nebo 1:N s aktualizací v kaskádě. Více si povíme v dalším odstavci o aktualizaci hodnot v dotazech.
- Dynamická sada (nekonzistentní data) hodnoty v záznamech lze měnit i při relaci 1:N bez aktualizace v kaskádě, ale může dojít k nekonzistenci dat. Tuto variantu bychom tedy měli použít jedině ve zcela výjimečných případech, kdy

je naším cílem narušit vazby mezi záznamy a konzistenci dat zajistíme jiným způsobem.

 Snímek – data v dotazu budou pouze pro čtení. Je to velmi elegantní a jednoduchý způsob, jak zabránit nechtěnému přepsání dat v záznamech dotazu.

Doba odezvy ODBC – počet sekund, po jejichž vypršení nahlásí aplikace Access chybu ODBC pro vypršení času.

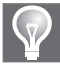

Tip: Nastavíme-li hodnotu Dobu odezvy ODBC na 0, pak chyba vypršení časového limitu nenastane nikdy.

Filtr – pomocí tohoto parametru je možné zadat filtr, který bude použít v dotazu. Do parametru zapíšeme podmínku, která by byla v SQL dotazu umístěna v klauzuli WHERE. Uveďme raději příklad – budeme chtít vypsat záznamy z města Havířova. Pak do tohoto parametru zapíšeme [Město]="Havířov". Podmínkou fungování filtru je odemčení záznamů pomocí vlastnosti Uzamčení záznamů.

Řadit podle – je možné určit řazení v dotazu (odpovídá klauzuli ORDER BY v SQL dotazu). Zapíšeme název pole, podle kterého chceme třídit. Výchozí je vzestupné řazení. Chceme-li řadit sestupně, zapíšeme za název pole slovo DESC.

Maximum záznamů – omezí počet záznamů vrácených dotazem. Využít můžeme například pro dotazy, u kterých standardně očekáváme málo hodnot. Při nestandardní situaci by dotaz vracel veliké množství dat a trval by dlouho. Tuto situaci vyřešíme právě omezením počtu záznamů – neuvidíme sice celý výsledek, ale výrazně urychlíme dotaz.

Orientace – je možné volit Zleva doprava nebo Zprava doleva. Pro český jazyk nevyužijeme.

Název vnořeného listu – zde zadáme název tabulky, pro který chceme zobrazit vnořený list. Pokud jsou nadefinovány relace (1:N), pak není nutné toto pole vyplňovat, protože si aplikace Access určí vnořený datový list sama podle této relace.

Dceřiné propojovací pole – vyplňujeme pouze tehdy, je-li aktivní Název vnořeného listu. Obsahuje název pole ve vnořeném listu, pomocí kterého se mají záznamy propojit.

Řídicí propojovací pole – vyplňujeme pouze v případě, je-li aktivní Název vnořeného listu. Obsahuje název pole dotazu (toho, ve kterém nyní stojíme), pomocí něhož se mají záznamy propojit.

Výška vnořeného datového listu – určuje počet současně viditelných řádků vnořeného datového listu. Ostatní zobrazíme pomocí posuvníku ve vnořeném datovém listu.

Vnořený datový list rozevřen – je-li aktivní, pak je ihned po otevření dotazu v zobrazení datového listu otevřen také vnořený datový list.

Filtrovat po zavedení – je-li aktivní, pak je ihned po otevření dotazu v zobrazení datového listu aplikován filtr definovaný pomocí vlastnosti Filtr.

Seřadit podle hodnoty Při zavedení – je-li aktivní, pak jsou data setříděná ihned po otevření dotazu v zobrazení datového listu.